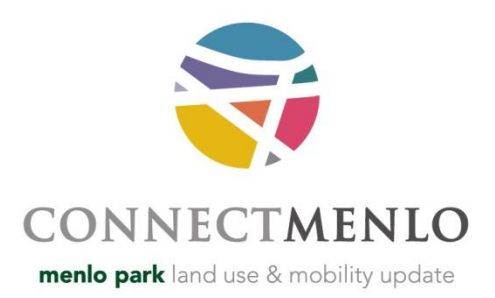

# **HOW TO COMPLETE THE ONLINE M-2 AREA LAND USE SURVEY**

# **STEP 1.**

Visit the online survey at [www.menlopark.org.connectmenlosurvey.](http://www.menlopark.org.connectmenlosurvey/)

# **STEP 2.**

Please sign in. Click on "SIGN IN" at the top of the page.

If you are not yet a registered user, please take a moment to complete the registration process.

# **STEP 3.**

After signing in, the Open City Hall mainpage will appear. Please select "Menlo Park General Plan Update Land Use Survey"

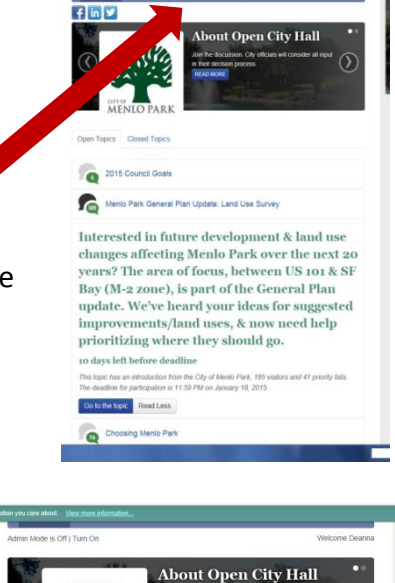

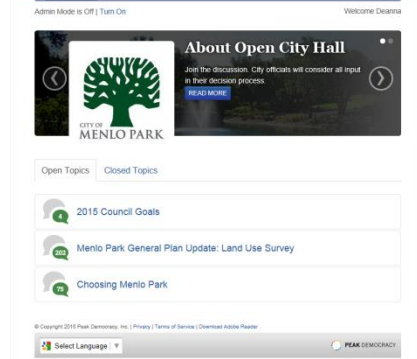

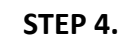

Once on the survey homepage, click "Go to the topic" button to continue.

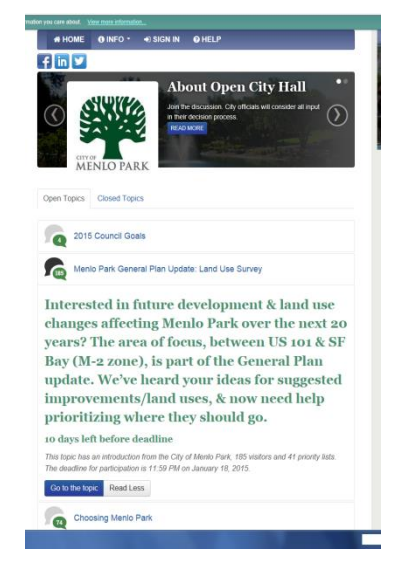

#### **STEP 5.**

Please read the Introduction. Click on "read more" to expand the view. The three land use maps are viewable by clicking on the respective Alternative names. Each map is a PDF and will open in a new window so the maps can be compared.

#### **STEP 6.**

If you would like additional resources to aid in your review process, please click on the "online mapping tool" link. The interactive tool will open in a new window and allow you to remove sites from the potential land uses shown in Alternative 2. As land use changes are removed, the bar chart will adjust accordingly to show the impacts (increase or decrease) on vehicle trips in the PM peak hours (4-6 p.m.), number of jobs, water usage, and revenue to the City.

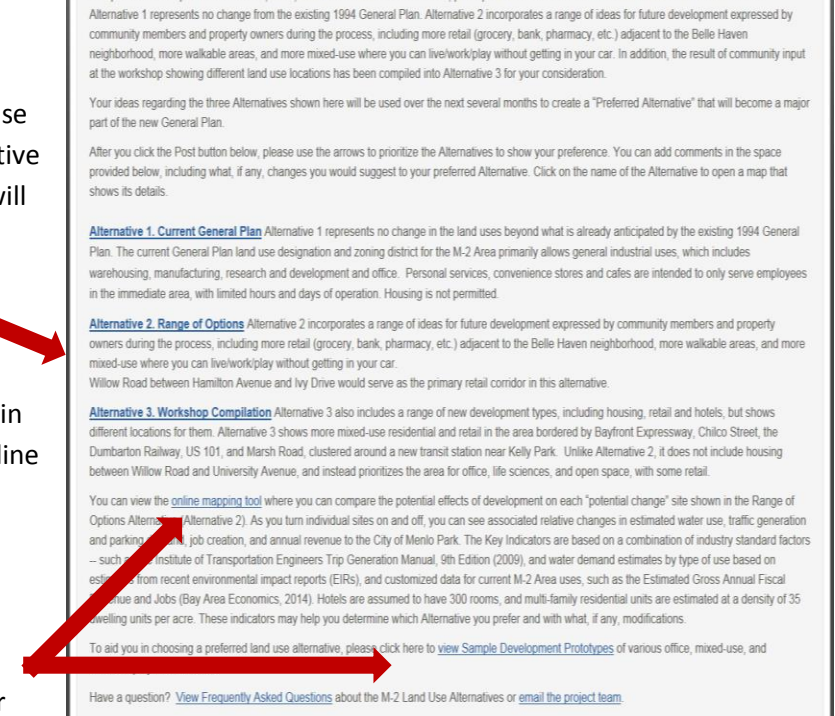

At a public workshop on December 18, 2014, at the Menlo Park Senior Center, participants considered two land use alternatives for the M-2 Area

You may also wish to view photos of various development types (click on "View Sample Development Prototypes"), which are intended serve examples of potential development and to spark discussion.

read less

Introduction

#### **STEP 7.**

Now you are ready to rank the alternatives. Please click on the blue "Post" button at the bottom of the page. This will take you to the survey.

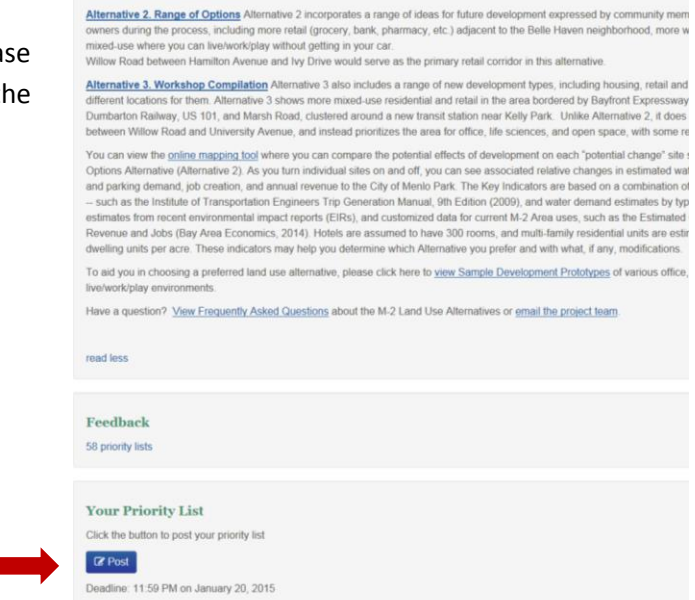

### **STEP 8.**

Please insert the number 1, 2, or 3 in the box next to each alternative. One (1) equals your most preferred alternative and 3 represents your least preferred. Once you have entered the numbers, click on "Update List" and the alternatives should appear in the order that you ranked them. Alternatively, you may move each alternative heading into the order that you prefer. Hover the mouse over the item

that you would like to move (the alternative should now appear highlighted) and then right click the mouse and drag the item into the order you prefer.

We also encourage you to add comments in the "Statement" box. We would like to hear what you like and disliked about the Alternatives, and what changes, if any, you would make.

### **STEP 9.**

Once you are ready to submit your survey responses, please click on the blue "Submit" button at the bottom the page.

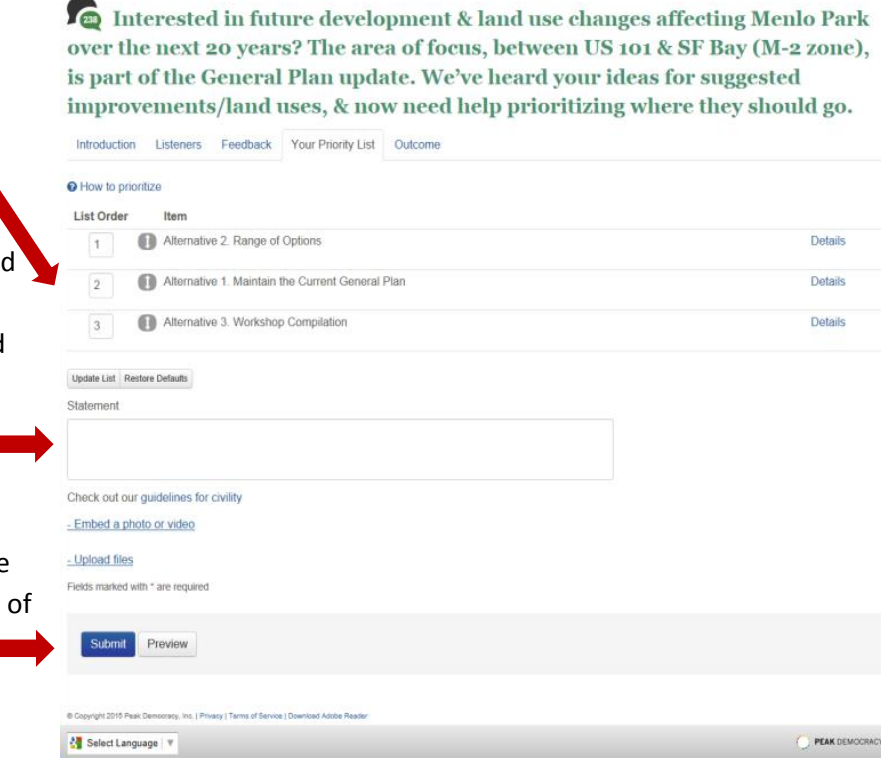

### **THANK YOU VERY MUCH FOR YOUR PARTICIPATION.**

We hope you stay involved in the process. If you have not yet already, please subscribe to receive email bulletins about ConnectMenlo at www.menlopark.org/connectmenlo.

To see what other community members have said, please click the "Feedback" button.